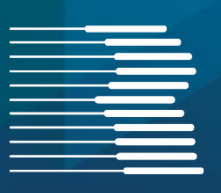

# **Dokumentation FORMEL 1**

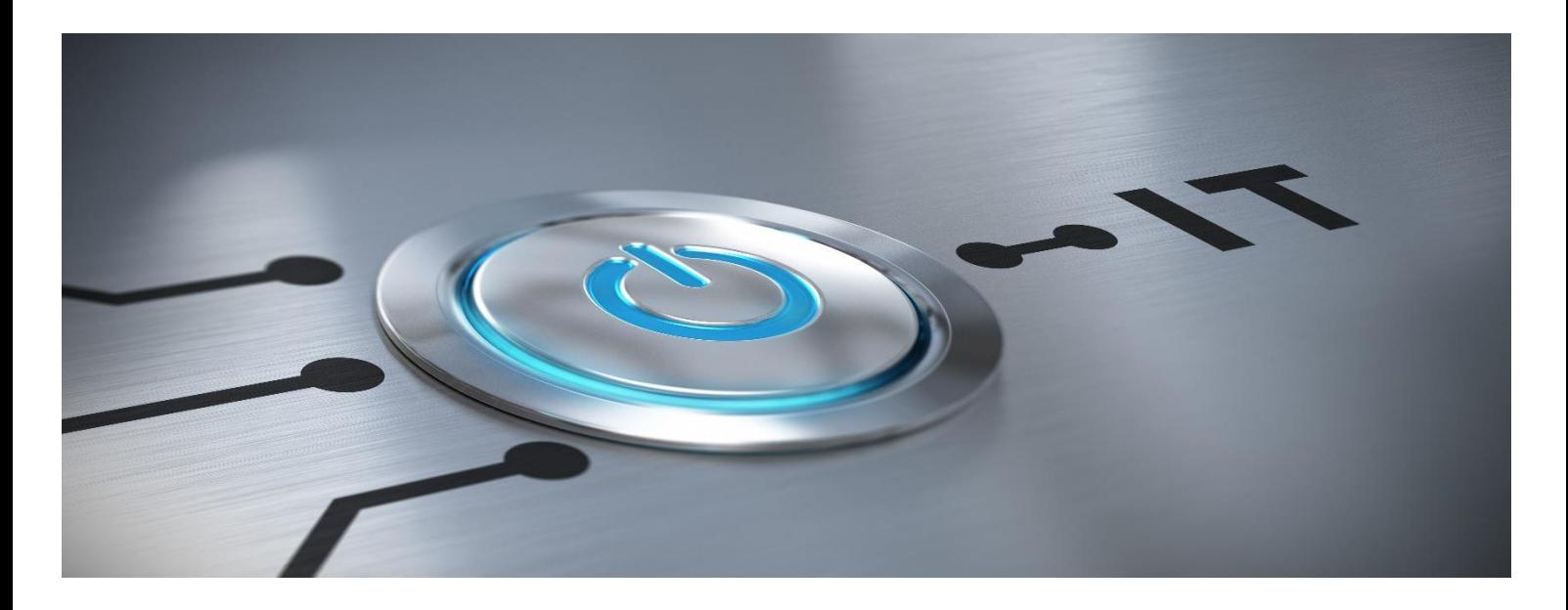

 **Version 2024.1+**

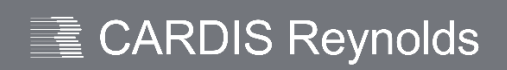

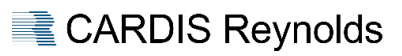

## <span id="page-1-0"></span>**INHALT**

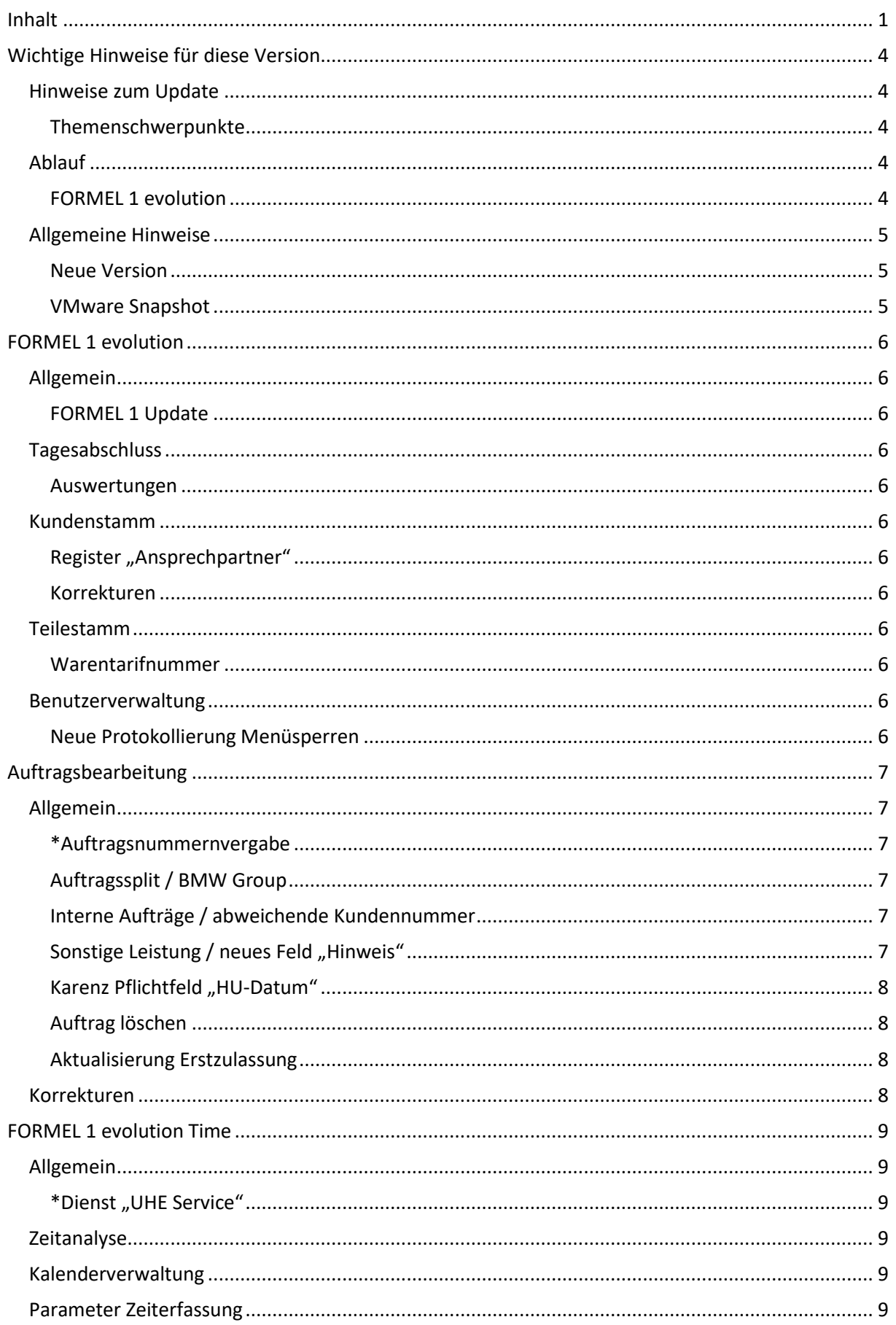

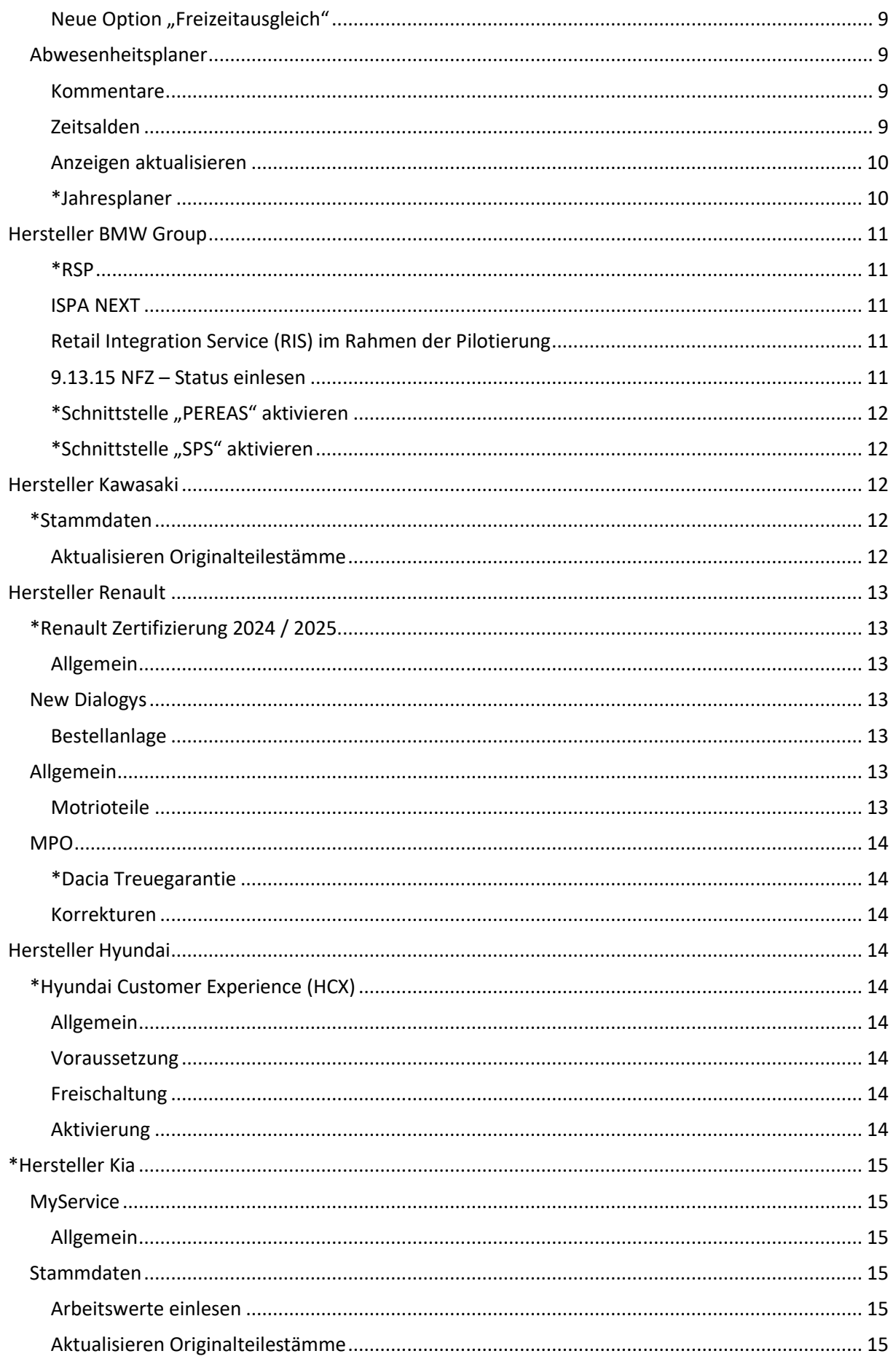

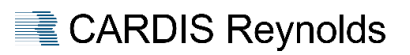

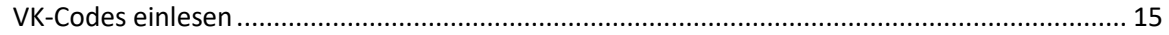

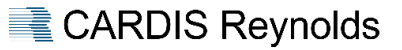

## <span id="page-4-0"></span>**WICHTIGE HINWEISE FÜR DIESE VERSION**

#### <span id="page-4-1"></span>**Hinweise zum Update**

#### **Wichtige Nacharbeit zur Version 2024.1+**

- ➢ Nach dem Update ist der Server neu zu starten.
- ➢ Wir empfehlen bereitgestellte Updates zeitnah / umgehend einzuspielen, da außer den nachfolgend beschriebenen Erweiterungen – immer Programmanpassungen im Rahmen der Qualitätssicherung / -verbesserung enthalten sind.
- ➢ Vor dem Update ist eine FORMEL 1-Datensicherung durchzuführen.
- ➢ Das Update benötigt Exklusivzugriff.
- ➢ Mit dem Hintergrund "Exklusivzugriff" ist es empfehlenswert vor dem Update den Server neu zu starten.
- ➢ Es darf kein Anwender angemeldet sein das Update kann sonst nicht gestartet werden.
- ➢ Während des Updatelaufes kann sich kein Anwender neu anmelden.
- ➢ Sollte es bei einem Update unerwartet zu einem Fehler / Problemen kommen, wenden Sie sich bitte an die Hotline von CARDIS Reynolds. Auf keinen Fall ist in diesem Fall der Server auszuschalten oder neu zu starten.

#### <span id="page-4-2"></span>Themenschwerpunkte

Es wird grundsätzlich empfohlen, die gesamte Dokumentation aufmerksam zu lesen und an beteiligte Bereiche weiterzuleiten.

Besonders beachtenswerte Themen sind im Inhaltsverzeichnis gesondert durch **\*** markiert.

#### <span id="page-4-3"></span>**Ablauf**

## <span id="page-4-4"></span>FORMEL 1 evolution

Das bereitgestellte Update kann über den Menüpunkt "Systemmanagement → FORMEL 1 Update" verarbeitet werden. Nach dem Aufruf dieses Menüpunktes erfolgt die Meldung "Grafische Oberfläche wird automatisch geschlossen und Update gestartet". Dieser Hinweis ist mit "Weiter" zu bestätigen.

In der sich jetzt öffnenden Übersicht werden die zur Verfügung stehenden Updates angezeigt. Nach der Selektion des Updates und "Update starten " bzw. <F8> startet die Aktualisierung.

#### Schnittstellen

Im Normalfall werden die Schnittstellen im Rahmen des Updateprozesses durch das System automatisch gestoppt und nach erfolgtem Update wieder gestartet.

#### BBj-Restart

Im Rahmen der Vorarbeiten des Updates erfolgt eine Prüfung, ob der BBj-Service sich aktuell im Modus "Restart" befindet.

Sollte dies der Fall sein, erfolgt eine entsprechende Meldung.

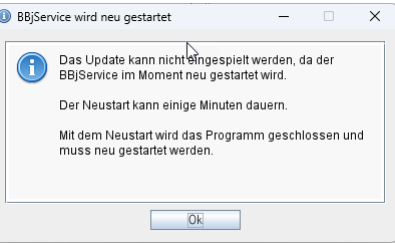

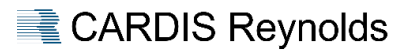

#### Audit-Logging Jobs

Im Rahmen der Vorarbeiten des Updates erfolgt eine Prüfung, ob die Audit-Logging Jobs korrekt laufen.

Sollte dies nicht der Fall sein, erfolgt eine entsprechende Meldung.

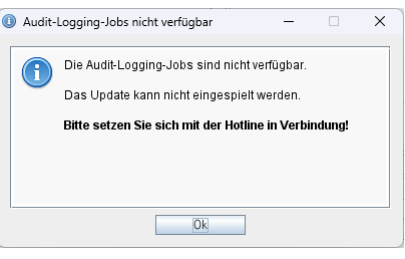

#### **Wichtig**

Sollte diese Meldung erfolgen, wenden Sie sich bitte an die Hotline von CARDIS Reynolds.

#### <span id="page-5-0"></span>**Allgemeine Hinweise**

#### <span id="page-5-1"></span>Neue Version

Mit diesem Update ändert sich die Version für FORMEL 1 wie folgt:

Von der Version 2023.2.4 auf die Version **2024.1.3**

#### Warum Exklusivzugriff?

Sind in einem Update Dateiumbauten / Datenbankänderungen enthalten, ist es erforderlich, dass diese dem Updateprogramm exklusiv zur Verfügung stehen, um zu gewährleisten, dass dies korrekt erfolgen kann. Das Updateprogramm prüft vor dem Einspielen, ob diese Voraussetzung auf dem System gegeben ist.

Sind noch Benutzer angemeldet bzw. nicht alle Schnittstellen beendet, wird in einem Auswahlfenster darauf hingewiesen.

#### Neustart BBj-Service

Sind in einem Update Änderungen enthalten, die es erfordern, dass nach dem Update der BBj-Service neu gestartet werden muss, erfolgt am Ende des Updates eine entsprechende Meldung, die dann mit "Ja" zu bestätigen ist.

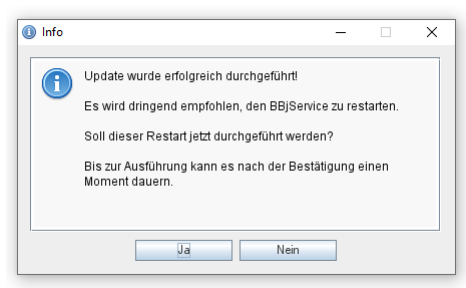

## <span id="page-5-2"></span>VMware Snapshot

Wenn Sie vor dem Update einen VMware Snapshot erstellen wollen, aktivieren Sie bitte unbedingt den Haken bei "Snapshot des Arbeitsspeichers der virtuellen Maschine erstellen".

Sollten Sie widererwartend diesen Snapshot zurückspielen müssen, entsteht dadurch kein Serverabsturz, da auch alle Informationen aus dem Arbeitsspeicher in dem Snapshot gespeichert wurden.

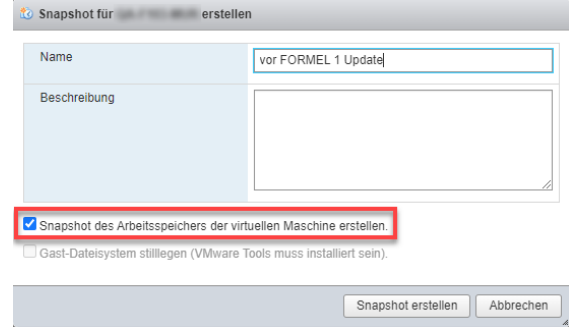

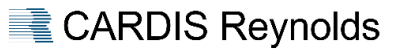

## <span id="page-6-0"></span>**FORMEL 1 EVOLUTION**

## <span id="page-6-1"></span>**Allgemein**

#### <span id="page-6-2"></span>FORMEL 1 Update

Beim Einspielen von Herstellerdaten bzw. KBA-Daten über den Menüpunkt "Systemmanagement > FORMEL 1 Update" werden laufende Schnittstellen nicht mehr gestoppt.

Durch diese Änderung können diese Updates wieder im laufenden Betrieb eingespielt werden.

#### <span id="page-6-3"></span>**Tagesabschluss**

#### <span id="page-6-4"></span>Auswertungen

Im Report "Differenzsteuer-Protokoll" wird im Feld "VK-Preis" jetzt der Endbetrag It. Rechnung gedruckt / angezeigt.

## <span id="page-6-5"></span>**Kundenstamm**

#### <span id="page-6-6"></span>Register "Ansprechpartner"

In diesem Register wird jetzt im Grid die Anzahl der Fahrzeuge angezeigt, bei denen der Ansprechpartner als Fahrzeugnutzer eingetragen ist. Mit Klick auf den Button  $\rightarrow$  werden die Fahrzeuge aufgelistet. Über den Button  $\blacktriangleleft$  kann in das jeweilige Fahrzeuge in den Fahrzeugstamm gewechselt werden.

#### <span id="page-6-7"></span>Korrekturen

Einwilligungserklärung BMW Group Servicebetriebe konnten keine Einwilligungserklärungen mehr erfassen.

#### <span id="page-6-8"></span>**Teilestamm**

#### <span id="page-6-9"></span>Warentarifnummer

Der Reiter "Sonstige" wurde um das Feld "Warentarifnummer" erweitert.

#### Hintergrund

Die Warentarifnummer wird u. a. für Meldungen von Warenströmen an das statistische Bundesamt im Rahmen des innergemeinschaftlichen Verkaufs benötigt.

#### Pilotierung RIS BMW Group

Im Rahmen der Stammdatenaktualisierung / -anlage über RIS wird dieses Feld automatisch gepflegt.

#### <span id="page-6-10"></span>**Benutzerverwaltung**

#### <span id="page-6-11"></span>Neue Protokollierung Menüsperren

Bei aktivem Register "Menüsperren" kann über "Bearbeiten > Änderungsprotokoll" bzw. <F5> die Protokollierung aufgerufen werden.

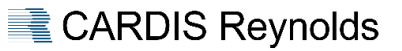

## <span id="page-7-0"></span>**AUFTRAGSBEARBEITUNG**

## <span id="page-7-1"></span>**Allgemein**

## <span id="page-7-2"></span>\*Auftragsnummernvergabe

In dem Menüpunkt >9.11.5 Diverse Nummern verwalten< wurde die Möglichkeit zum manuellen Ändern der Auftragsnummer entfernt.

Die Auftragsnummer wird automatisch fortlaufend aufsteigend von 010001 bis 999999 vom System vergeben.

Im Rahmen des Updates erfolgt keine Änderung an der bestehenden Auftragsnummer.

#### Hintergrund

Im Rahmen von Außenprüfungen / Betriebsprüfungen wurde diese Maßnahme von Seiten der Finanzbehörden angefordert. Das Zurücksetzen der Auftragsnummern führte zu Problemen bei der Auswertung der IDEA-Daten.

#### <span id="page-7-3"></span>Auftragssplit / BMW Group

Beim Split von Originalarbeitswerten der Fabrikate "BM", "MB" und "BZ" wird die AW-Menge nicht mehr anhand des AW-Stamms neu ermittelt, sondern die bestehende Menge wird übernommen.

Der Verrechnungssatz wird weiterhin anhand der Auftragsart des Split-Auftrags neu ermittelt.

Für den Fall, dass die AW-Menge auf den im AW-Stamm hinterlegten Wert zurückgesetzt werden soll, kann die Funktion "Erneute Preisfindung" im Auftragskopf nach Durchführung des Auftragssplits genutzt werden.

#### Hintergrund

Diese Änderung erfolgt in Absprache mit der BMW Group.

Es soll somit sichergestellt werden, dass beim Splitten von Auftragspositionen bisher durch angeschlossene Systeme vorgegebene oder manuell erfasste Mengen nicht überschrieben werden.

#### <span id="page-7-4"></span>Interne Aufträge / abweichende Kundennummer

Der Menüpunkt >9.11.2 Verwalten der Auftragsarten< wurde dahingehend erweitert, dass die abweichende Kundennummer nun pro Filiale bei einem internen Auftrag hinterlegt werden kann.

Die Pflege der Kundennummer erfolgt über den Aufruf "K = Abweichende Kundennummer".

#### Nach dem Update

Im Rahmen des Updates wird die bisher bei internen Aufträgen eingetragene Kundennummer bei allen Filialen hinterlegt.

#### <span id="page-7-5"></span>Sonstige Leistung / neues Feld "Hinweis"

Die Detailbearbeitung der Positionsart "Sonstige Leistung" wurde um das Feld "Hinweis" erweitert.

In diesem Feld kann z. B. die Rechnungsnummer der Fremdleistung hinterlegt werden.

Dieses Feld wird beim Ausdruck bei keiner Belegart berücksichtigt.

## <span id="page-8-0"></span>Karenz Pflichtfeld "HU-Datum"

Die Prüfung auf das Feld "HU-Datum" wurde geändert, so dass 2 Monate Karenz berücksichtigt werden, d. h. im Monat 11/24 sind die Monate 09/24 und 10/24 gültig. Somit ist es für diese Fälle nicht mehr nötig, das "HU-Datum" für den Rechnungsdruck auf den aktuellen Monat zu setzen.

Diese Prüfung kommt nur zum Tragen, wenn das Feld "HU" im Register "Pflichtfelder" im Menüpunkt "Parameter Auftragsbearbeitung" als Pflichtfeld hinterlegt ist.

## <span id="page-8-1"></span>Auftrag löschen

Beim Löschen von Aufträgen ohne Mechanikerverbuchung – Feld 4 in 9.11.2 – erfolgen keine weiteren Prüfungen.

Sollten Stempelungen vorhanden sein, erfolgt weiterhin die Abfrage, ob diese umgezogen werden sollen.

#### <span id="page-8-2"></span>Aktualisierung Erstzulassung

Bei Neufahrzeugaufträgen wird das Feld "Erstzulassung" im Auftragskopf nicht mehr gegen das Erstzulassungsdatum im Fahrzeugstamm geprüft, so dass die Abfrage entfällt, ob das Erstzulassungsdatum in die Stammdaten zurückgeschrieben werden soll.

Damit soll sichergestellt werden, dass eine im Fahrzeugstamm hinterlegte Erstzulassung nicht mit "Leer" überschrieben wird.

#### <span id="page-8-3"></span>**Korrekturen**

Report "Auftragsprotokollierung"

Die Protokollierung bei jahresübergreifenden Zeiträumen war unvollständig.

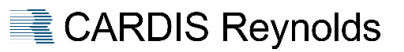

## <span id="page-9-0"></span>**FORMEL 1 EVOLUTION TIME**

## <span id="page-9-1"></span>**Allgemein**

<span id="page-9-2"></span>\*Dienst "UHE Service"

#### Allgemein

Mit diesem Update wird die folgende Schnittstelle in den Menüpunkt "Schnittstellenverwaltung" integriert:

 $\triangleright$  UHE Service  $\rightarrow$  Voraussetzung: Modul "UHE" ist in der Lizenz enthalten.

Der Dienst "UHE" im Menüpunkt "Tagesabschluss > Aufgabenplaner" wird im Rahmen des Updates entfernt.

**Nach dem Update**

Im Rahmen des Updates wird diese Schnittstelle automatisch aktiviert.

#### <span id="page-9-3"></span>**Zeitanalyse**

#### Korrekturen

Unter ungünstigen Umständen kam es in der Zeitanalyse zu einer Endlosschleife.

#### <span id="page-9-4"></span>**Kalenderverwaltung**

#### Korrektur

Beim Import der Feiertage im laufenden Jahr erfolgt immer eine Neukalkulation für alle importierten Feiertage dieses Jahres.

## <span id="page-9-5"></span>**Parameter Zeiterfassung**

#### <span id="page-9-6"></span>Neue Option "Freizeitausgleich"

Das Register "Sonderzeiten" wurde um die Checkbox "Freizeitausgleich" erweitert. Über diese kann festgelegt werden, ob eine Sonderzeit mit Zeit-Typ "- neutral" bei den Prüfungen / Berechnungen als Freizeitausgleich behandelt werden soll.

#### Beispiel

Wird für die Sonderzeit "Freizeitausgleich" diese Option gesetzt, erfolgt bei Tagen mit Soll-Zeit im Kontroll-Terminal kein Hinweis auf einen fehlenden Stempeltag bzw. Minusstunden, wenn die Sonderzeit "Freizeitausgleich" hinterlegt ist.

## <span id="page-9-7"></span>**Abwesenheitsplaner**

#### <span id="page-9-8"></span>Kommentare

Im Register "Übersicht" und in den Mailbenachrichtigungen wird nun immer der zuletzt gespeicherte Kommentar eines Antrags angezeigt / versendet.

## <span id="page-9-9"></span>Zeitsalden

Im Register "Tagesübersicht" werden jetzt auch die Zeitsalden "Z01", "Z02" und "Z03" angezeigt. Im Report "Tagesübersicht" werden diese ebenfalls berücksichtigt.

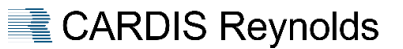

## <span id="page-10-0"></span>Anzeigen aktualisieren

Über die Funktion "Anzeigen aktualisieren" bzw. <F5> können alle Register des Abwesenheitsplaners aktualisiert werden.

## <span id="page-10-1"></span>\*Jahresplaner

Über die neue Funktion "Jahresplaner öffnen" **bzw. <F8>** ist es möglich mehrere Mitarbeiter in einer Jahresübersicht vergleichend darzustellen.

Weiterhin besteht die Möglichkeit Abwesenheitsanträge zu erfassen.

#### Berechtigungen

Für den Jahresplaner gelten die für den Abwesenheitsplaner hinterlegten Berechtigungen.

## Ansichten

Über die Funktion "Ansichten bearbeiten" bzw. <F2> können Ansichten für den Jahresplaner definiert werden. Ebenso ist es möglich hier eine Ansicht als Standard festzulegen.

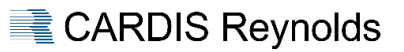

## <span id="page-11-0"></span>**HERSTELLER BMW GROUP**

#### <span id="page-11-1"></span>\*RSP

#### Angebotsnummer

Bei der Synchronisation von Lagerfahrzeugen wird nun die interne Nummer des Fahrzeugs übergeben.

Diese wird dadurch als Angebotsnummer an die BMW Gebrauchtwagenbörse übergeben und kann zur eindeutigen Identifikation eines Fahrzeugs in beiden Systemen verwendet werden.

Weitere Informationen hierzu entnehmen Sie bitte der BMW-Infobox-Mitteilung vom 09.04.2024.

#### Korrekturen

Diverse Anpassungen, Erweiterungen sowie Fehlerbehebungen bei der Datenübermittlung zwischen RSP und FORMEL 1 wurden u. a. behoben:

- $\triangleright$  Das Feld "in RSP gelöscht" im Kundenstamm wird wieder korrekt dargestellt.
- ➢ Das Feld "Geburtstag" wird korrekt übernommen.

#### <span id="page-11-2"></span>ISPA NEXT

#### Korrekturen

Diverse Anpassungen, Erweiterungen sowie Fehlerbehebungen bei der Datenübermittlung zwischen ISPA und FORMEL 1 wurden u. a. behoben:

- ➢ Rabattierte Positionen aus ISPA wurden nicht mit einem %-Wert übergeben.
- ➢ Bei einer "Sonstigen Leistung" mit EK-Preis = 0 kam es zur falschen Preisermittlung.
- ➢ Die Ermittlung des Gesamtwertes bei Lokalen Paketen mit Pakettyp2 wurde behoben.

## <span id="page-11-3"></span>Retail Integration Service (RIS) im Rahmen der Pilotierung

Mit dieser Version sind die Voraussetzungen zur Aktivierung der folgenden RIS APIs erfüllt:

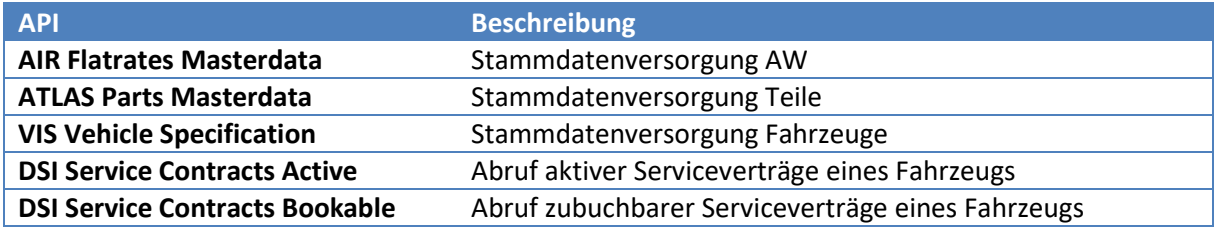

## <span id="page-11-4"></span>9.13.15 NFZ – Status einlesen

Dieser Menüpunkt wurde entfernt. Das Aktualisieren der Daten erfolgt automatisch über die RSP-Schnittstelle.

CARDIS Reynolds

## <span id="page-12-0"></span>\*Schnittstelle "PEREAS" aktivieren

#### Allgemein

Mit diesem Update wird die folgende Schnittstelle in den Menüpunkt "Schnittstellenverwaltung" integriert:

 $\triangleright$  PEREAS  $\rightarrow$  Voraussetzung: Hersteller "BM" und Modul "PER" ist lizenziert.

#### **Nach dem Update**

Nach dem Update sind seitens des Anwenders die nachfolgend beschriebenen Schritte durchzuführen, um die Schnittstelle zu aktivieren.

#### Aktivierung in FORMEL 1

Die Aktivierung dieser Schnittstelle erfolgt über den Menüpunkt "Systemmanagement → Schnittstellenverwaltung". Hierzu ist folgende Vorgehensweise erforderlich:

- 1. Starten des Menüpunkts "Systemmanagement → Schnittstellenverwaltung".
- 2. Auswahl "Alle" im Feld "Status" die Ansicht wird aktualisiert.
- 3. Auswahl der Schnittstelle "PEREAS".
- 4. In der Zeile "Export" die Checkbox "Aktiv" im rechten Bereich des Registers "Allgemein" aktivieren und Änderung speichern.
- 5. Schnittstelle über die Funktion "Schnittstelle starten" distarten.

## <span id="page-12-1"></span>\*Schnittstelle "SPS" aktivieren

#### Allgemein

Mit diesem Update wird die folgende Schnittstelle in den Menüpunkt "Schnittstellenverwaltung" integriert:

 $\triangleright$  SPS  $\rightarrow$  Voraussetzung: Hersteller "BM" ist lizenziert.

#### **Nach dem Update**

Im Rahmen des Updates wird diese Schnittstelle automatisch aktiviert.

## <span id="page-12-2"></span>**HERSTELLER KAWASAKI**

## <span id="page-12-3"></span>**\*Stammdaten**

#### <span id="page-12-4"></span>Aktualisieren Originalteilestämme

Beim Einlesen der Preisdatei "PREISMC.TXT" wird als Einkaufspreis der Wert aus dem Feld "EK-Preis Normal Order" gespeichert.

#### Nacharbeit

Im Teilestamm wird im Feld "Einkaufspreis" weiterhin EUR 0,00 angezeigt. Dies ändert sich erst, wenn neue Herstellerdaten eingelesen wurden und danach der eigene Teilestamm über "Teilemanagement > Aktualisieren Teilestämme" aktualisiert wurde.

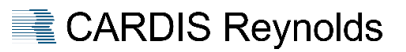

## <span id="page-13-0"></span>**HERSTELLER RENAULT**

## <span id="page-13-1"></span>**\*Renault Zertifizierung 2024 / 2025**

## <span id="page-13-2"></span>Allgemein

Im Rahmen der erfolgreichen Renault Zertifizierung 2024 / 2025 wurden u. a. das folgende Projekt umgesetzt:

➢ Garantie-Codifizierung.

Für dieses Projekt wurde die Auftragsbearbeitung wie folgt überarbeitet:

- ➢ Einheitliche Gestaltung des Reiters "Eingriffskopf" nach dem Vorbild von GCM.
- ➢ Verpflichtende Textfelder.
- ➢ Anordnung der Textfelder in der logischen Reihenfolge eines Werkstattdurchgangs (Kundenbeanstandung > Diagnose > Instandsetzung).
- ➢ Vollständige Garantiebearbeitung im Auftrag.

Über die Auswahl im Feld "Garantieart" im Reiter "Eingriffskopf" wird festgelegt, welche Bereiche / Felder für diesen Vorgang angezeigt und erfasst werden müssen.

#### Auftragsprüfung

Im Rahmen der Überarbeitung wurde der Aufruf des separaten Garantieprogramms entfernt und durch die neue Funktion "Auftragsprüfung" ersetzt.

Bei der Verwendung dieser Funktion erfolgt eine Prüfung der relevanten Felder für die Garantiearten "W - Werkstattgarantie" und "T - Teilegarantie" auf Plausibilität und Vollständigkeit.

Diese Prüfung basiert auf den Garantiestammdaten der Datei "WAR.AND".

Der Button "Auftragsprüfung" ist nur aktiv, falls ein oder mehrere relevante Felder noch nicht erfasst sind.

## <span id="page-13-3"></span>**New Dialogys**

#### <span id="page-13-4"></span>Bestellanlage

Bei der Übergabe einer Teileliste an FORMEL 1 kann nun wieder automatisch eine Bestellung für nicht vorrätige Teile erstellt werden.

Diese Funktion kann über das Feld "Verfahren Mengenabweichung" im Reiter "Parameter" der Schnittstelle "New Dialogys" gesteuert werden.

#### <span id="page-13-5"></span>**Allgemein**

#### <span id="page-13-6"></span>Motrioteile

#### Teilesuche

Erfolgt die Teilesuche in der Auftragsposition mit dem Suchkriterium "Ersetzungen" wird ein ggf. vorhandenes Motrioteil angezeigt, wenn es die folgenden Bedingungen erfüllt:

- ➢ Verfügbarer Bestand größer Null.
- ➢ Lagerführung aktiv.

Voraussetzung, dass Motrioteile im Suchergebnis berücksichtigt werden, ist das Feld "Prüfung Motrioteile" im Register "Allgemein" des Menüpunktes "Parameter Auftragsbearbeitung".

## <span id="page-14-0"></span>**MPO**

#### <span id="page-14-1"></span>\*Dacia Treuegarantie

#### Allgemein

Die Direction Dacia innerhalb der Renault Deutschland AG (RDAG) führt derzeit die Dacia Treuegarantie ein.

Im Rahmen der Dacia Treuegarantie erhalten Kunden mit Fahrzeugen im Alter von 3 – 6 Jahren bei Durchführung ihrer Wartung im Dacia Netz ein Jahr Garantie kostenlos.

Wird in FORMEL 1 ein Wartungspaket über MPO angelegt, das im Zusammenhang mit der "Dacia Treuegarantie" steht, soll dies dem Kunden auf der Rechnung durch einen Hinweistext beim Eingriff transparent gemacht werden.

#### Umsetzung

Das Programm MPO ermittelt, ob ein Eingriff und das in ihm enthaltene Paket im Kontext der "Dacia Treuegarantie" stehen. Ist dies der Fall, übermittelt MPO den nach Vorgabe der RDAG aktuell gültigen Eingriffs-Kommentar für die Dacia Treuegarantie.

Dieser Eingriffs-Kommentar wird als Eingriffstext übernommen und bei Rechnungserstellung angedruckt.

#### <span id="page-14-2"></span>Korrekturen

Folgende Korrekturen sind enthalten:

- $\triangleright$  Der Wert für das Feld "Eingriff vom Kunden verlangt" wurde nicht übernommen.
- ➢ Kostenvoranschläge für Fahrzeuge, die in FORMEL 1 nicht angelegt sind, konnten nicht erstellt werden.

## <span id="page-14-3"></span>**HERSTELLER HYUNDAI**

#### <span id="page-14-4"></span>**\*Hyundai Customer Experience (HCX)**

#### <span id="page-14-5"></span>Allgemein

Diese Schnittstelle übermittelt Kunden- und Rechnungsdaten zum Zweck der Kundenbefragung an den von Hyundai beauftragten Dienstleister (KANTAR).

Weiterführende Informationen zu dieser Schnittstelle sind im Handbuch unter "Systemmanagement > Schnittstellenverwaltung" verfügbar.

#### <span id="page-14-6"></span>Voraussetzung

Zur Nutzung dieser Schnittstelle sind folgende Punkte erforderlich:

- $\triangleright$  Hersteller "HY Hyundai" ist in der Lizenz enthalten.
- $\triangleright$  Paket "Hyundai Basiszertifizierung".

## <span id="page-14-7"></span>Freischaltung

Die Freischaltung dieser Schnittstelle erfolgt nach dem Update auf die Version 2024.1+ durch CARDIS Reynolds.

#### <span id="page-14-8"></span>Aktivierung

Die Schnittstelle ist nach der Freischaltung durch den Händler zu aktivieren.

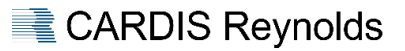

## <span id="page-15-0"></span>**\*HERSTELLER KIA**

## <span id="page-15-1"></span>**MyService**

## <span id="page-15-2"></span>Allgemein

"Kia – MyService" ist ein Tablet-basiertes Direktannahmetool für Mitarbeiter im Service.

#### Freischaltung Funktion

Diese Funktion ist nicht im Herstellerpaket "KIA" enthalten, sondern ist separat zu erwerben.

Bei Interesse bzw. für weiterführende Informationen zu dieser Funktion, wenden Sie sich bitte an Ihren zuständigen Sales Account Manager. Sehr gerne können Sie Ihre Anfragen auch zentral – sowohl telefonisch als auch per E-Mail – an den Vertriebsinnendienst richten:

Telefon: +49 (8841) 600-183 E-Mail: [SALES\\_DE@reyrey.com](mailto:SALES_DE@reyrey.com)

Wir werden uns dann umgehend mit Ihnen in Verbindung setzen.

#### <span id="page-15-3"></span>**Stammdaten**

#### <span id="page-15-4"></span>Arbeitswerte einlesen

Die Vorbelegung des Dateipfads / -namens wurde angepasst auf:

- $\triangleright$  "trans/ki/L3.txt.
- $\triangleright$  ,trans/ki/L0.txt.

#### <span id="page-15-5"></span>Aktualisieren Originalteilestämme

Die Vorbelegung des Dateipfads / -namens wurde angepasst auf "trans/ki/DCPARTN.TXT".

#### <span id="page-15-6"></span>VK-Codes einlesen

Über den Menüpunkt "Stammdaten > VK-Codes einlesen" können VK-Codes / Modelle eingelesen werden.

Die Vorbelegung des Dateipfads / -namens ist wie folgt:

- ➢ "trans/ki/DCCARN.TXT.
- $\triangleright$  ..trans/ki/dcmodp.txt.

#### Hinweis

Bei der Neuanlage eines VK-Codes wird die Erlösgruppe fix auf die Erlösgruppe "200" gesetzt.

Die Erlösgruppe wird im Rahmen von späteren Updates nicht aktualisiert, so dass der Anwender bei bestehenden VK-Codes diese ändern kann und diese nicht überschrieben werden.